## 学内メールアカウントの設定 ~ Exchange編

## iPhone 標準メールアプリ (iOS)

作成 2019 年 5 月 12 日

以下画面は iOS 12.2 + iPhone 6s (au版)

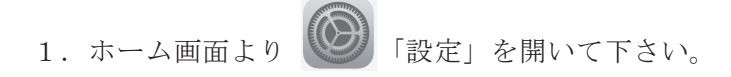

2.「パスワードとアカウント」をタップします。

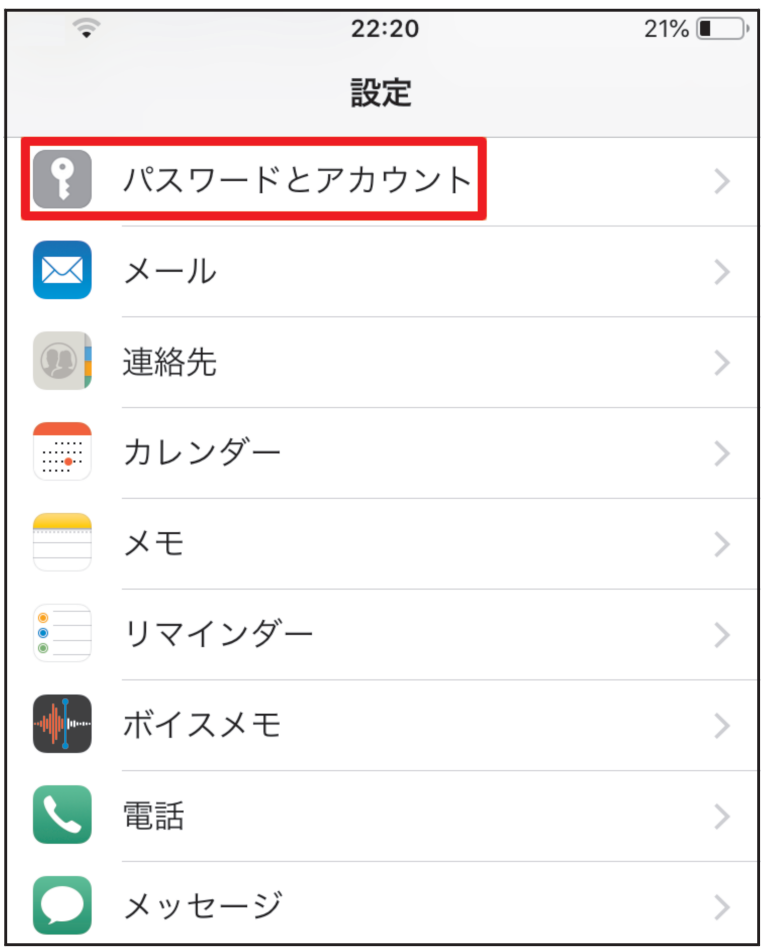

3.「アカウントを追加」をタップします。

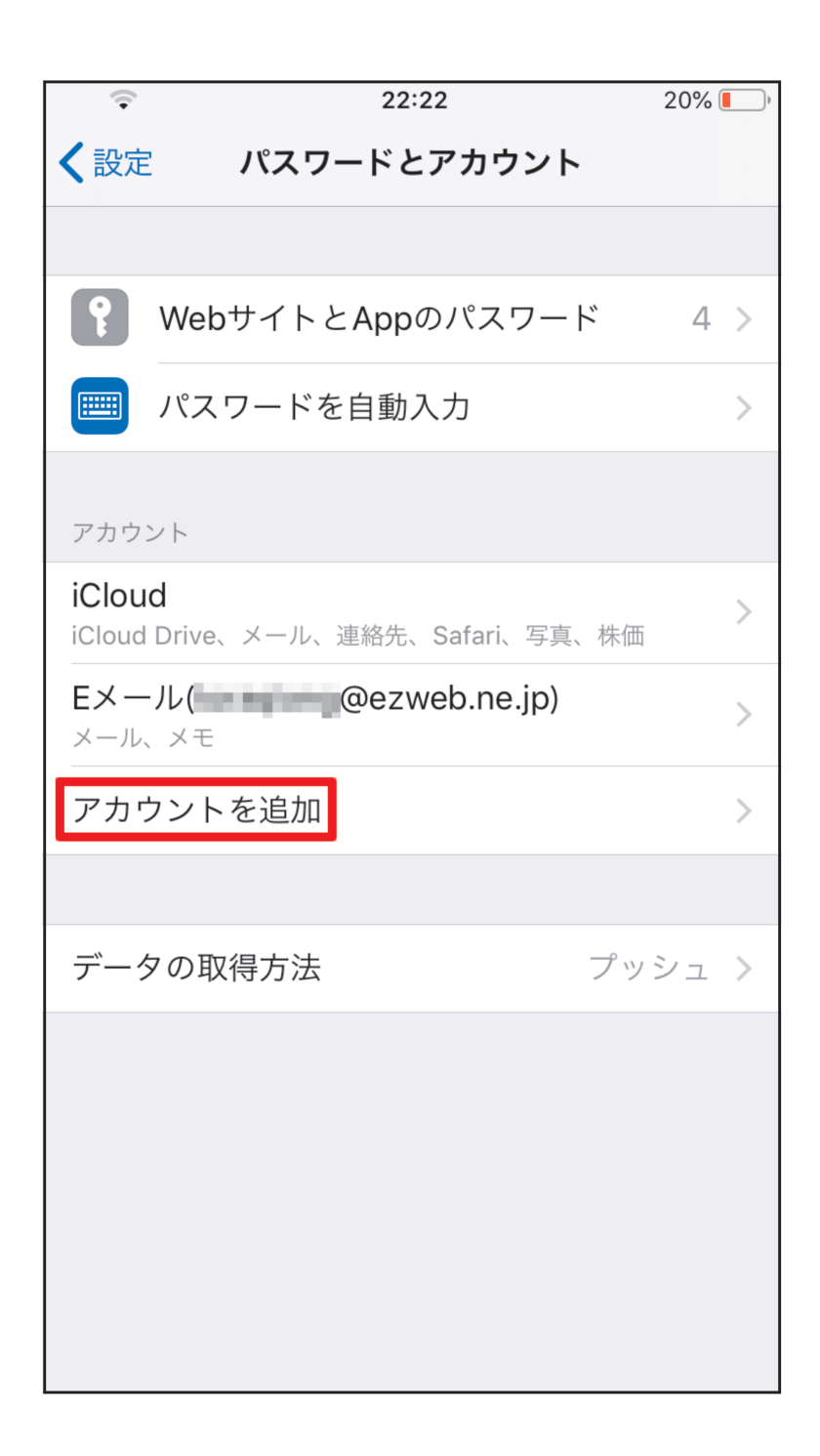

4.「Exchange」を選んで下さい。

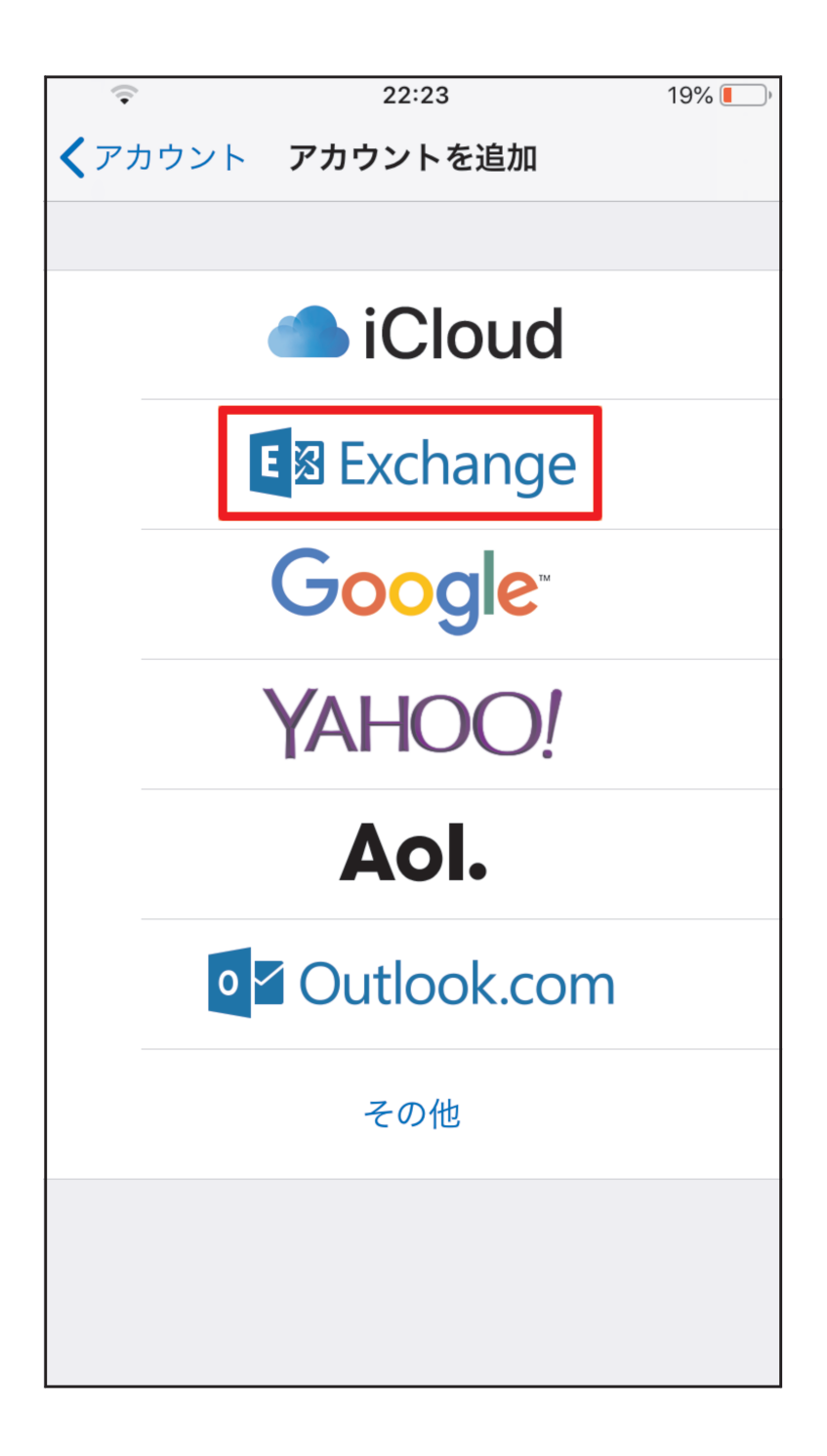

- 5.メールアドレスと説明を入力して下さい。
	- メール 学籍番号 (教職員番号) @naruto-u.ac.jp
	- 説明 任意のわかりやすい説明 以下、『鳴門教育大学』とします。

![](_page_3_Figure_3.jpeg)

6. 以下の確認メッセージが表示されますので 「サインイン」をタップします。

![](_page_4_Picture_17.jpeg)

7.Office365 のパスワードを入力し、 「サインイン」をタップします。

![](_page_5_Picture_1.jpeg)

8.『要求されているアクセス許可』の確認画面が出ますので、 「承諾」をタップします。

![](_page_6_Picture_16.jpeg)

9. 同期したいアプリケーションの選択画面が出ますので、 「メール」をオンにし、「保存」をタップします。

(必要に応じて他のアプリケーションもオンにして下さい)

![](_page_7_Picture_23.jpeg)

10. 完了しますと、以下の画面に戻り アカウント一覧の中に 手順(5)で入力した説明『鳴門教育大学』のメールが追加されています。

![](_page_8_Figure_1.jpeg)

11.メールアプリを起動しますと、

メールボックスに

『鳴門教育大学』のメールが追加されています。

![](_page_9_Picture_21.jpeg)

12.メールを開くと、 鳴門教育大学のメール一覧が表示されます。

![](_page_10_Picture_16.jpeg)

13. 補足 送信時のメールアカウントを大学のアカウントに切り替える

標準のアカウントは携帯電話キャリアメールのアドレス (docomo, ezweb, softbank)に なっていますが、大学のアカウントに切り替える場合

新規メッセージ作成画面の「差出人」のところをタップして、 大学のメールアドレスを選びます。

![](_page_11_Picture_40.jpeg)